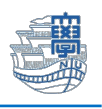

## **Macmail 旧メールサーバ接続設定の削除**

「旧メールサーバ接続設定の削除にあたっては、このマニュアルをよくお読みいただき、その上で作業をお願 いいたします。特に POP を利用されている場合は、 旧メールサーバ接続設定**の削除**を行うと、メールサー バ移行日(8/30)以前のメールが消失します。」

1. Macmail を起動します

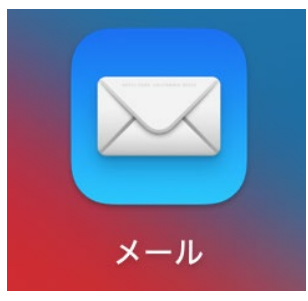

2. 【メール】→【環境設定…】をクリックします。

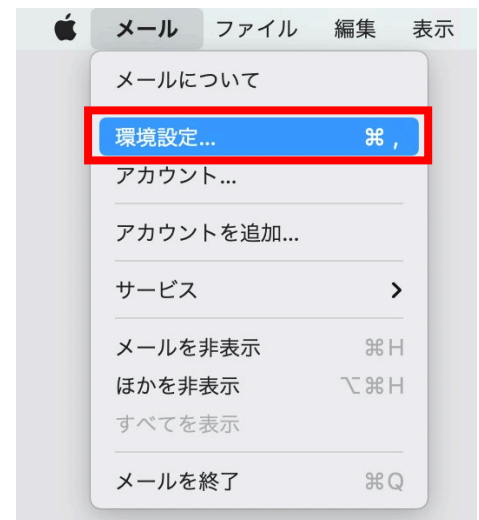

3. 【アカウント】をクリックします。

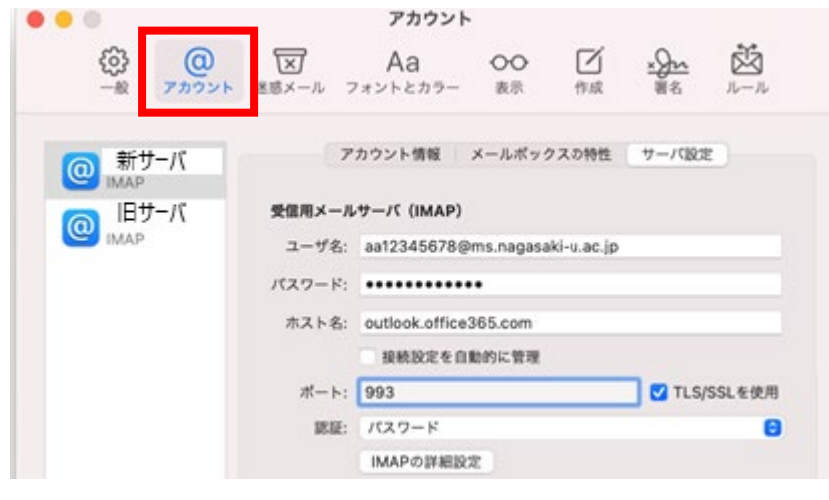

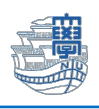

## 4. **旧サーバの設定が POP 設定か IMAP 設定かの確認を必ず行ってください。**

旧サーバ"mboxhost.nagasaki-u.ac.jp"の【サーバ設定】画面にて 受信用メールサーバ(IMAP) ➡ IMAP 設定

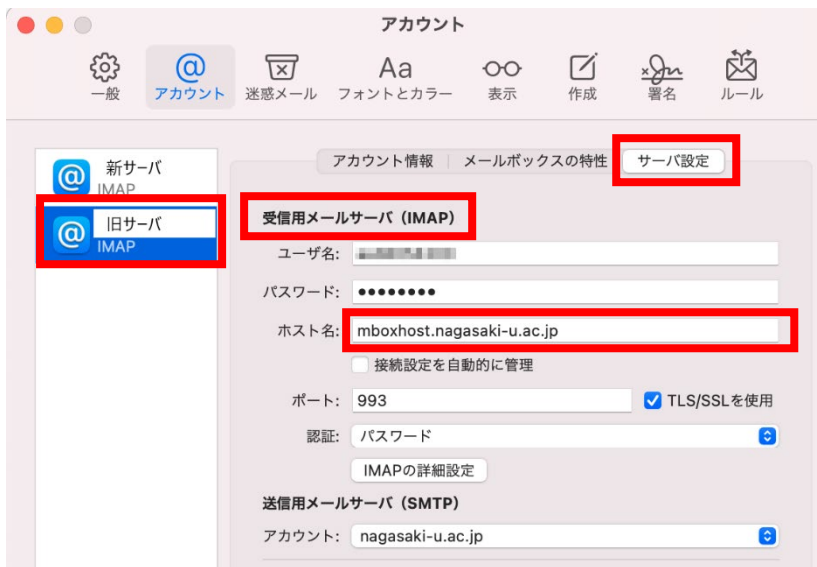

受信用メールサーバ(POP) ➡ POP 設定

## ◆POP設定の方が設定を削除する場合は注意が必要です!

POP 設定とは、メールサーバからメールをパソコンなどの端末にダウンロードし、その端末(ローカル) で管理する設定方法となります。

メール移行前のメールはすべてご自身がお使いのパソコン上に保存されています。

サーバの設定情報を削除しますと、パソコン上に保存されたメールがすべて削除されることになります。 過去メールを削除したくない方は、設定情報を削除する前に、メールデータを新アカウントへコピーして ください。

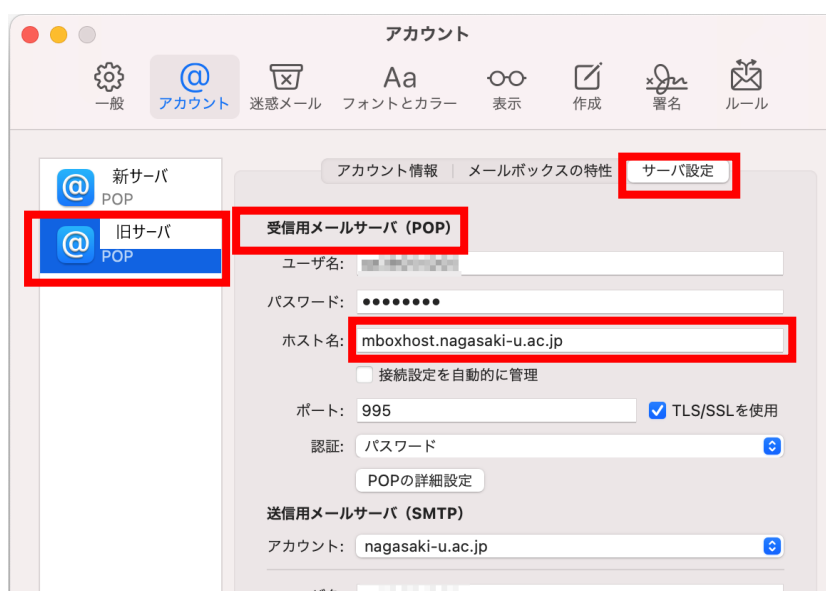

Copyright© 2021 Nagasaki University, All Rights Reserved.

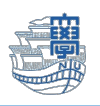

5. 旧サーバから新サーバフォルダへのメールのコピー方法 **残したいメールを選択**します。 例)【受信トレイ(旧サーバ)】をクリックし、残したいメールを選択します。 フォルダ内のメールをすべて選択する場合(command+a)選択後、control+クリックし 【コピー】➡【受信トレイ(新サーバ)】を選択 旧サーバ受信トレイフォルダから新サーバ受信トレイフォルダへメールがコピーされます。 **◆新サーバにコピーできたか、必ず確認してください。**受信 - nagasaki-u.ac.jp  $\bullet\bullet\bullet$ ⊜  $\boxtimes$ 210件のメッセージ、未開封210件 よく使う項目 **BUSINESS** 開く > 日全受信 284 転送 **Contained in the Contains** √ 送信済み 添付ファイルとして転送 スマートメールボックス Ċ TERROR BONAR 開封済みにする Madresa este - ang<br>Story anggunatian<br>The Pomphhiai "迷惑メール"に移動 このMac内 ミュート □ 下書き 削除 80960 新サーバ **GREENLAND COMPANY** フラグを付ける: **BERNARD IN** 

 $\boxed{\times}$  . <br> <br> <br> <br> <br> <br> <br><br><br><br><br><br> <br><br><br><br>

アーカイブ

ルールを適用

· pertekt folkayat

**ANTIQUES AND LOCALITIES** 

· period. Detectes L'Intende Tenates I Sonal Law Systems Ideas, 200417

ingga vila saat tagimina<br>Al-Al-P-Hini (2001-2018)

General Additional Automobile Editor Inc. .<br>1888 - J. Becker Lawrey, amerikan

移動

 $\boxed{\exists \mathcal{L}-}$ 

**CLEANS** 

**CRANNING MARKET SHIT** 

 $\rightarrow$ 

 $\blacktriangleright$ 

ilian.

2 全受信

□ 下書き

√ 送信済み 団 アーカイブ

**◎ 新サーバ** 

△ 受信

口 このMac内 □ 下書き

旧サーバ

1 ⊙ 受信

 $\circledcirc$ 

**BROTHER** 

 $\,$ 

 $\overline{\phantom{0}}$ 

← 受信

旧サーバ

← 受信

74

210

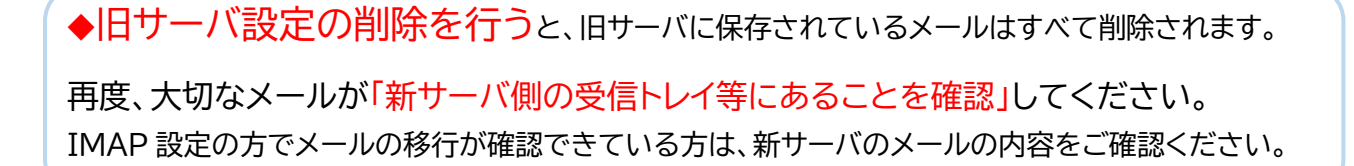

6. 新サーバ側の送信済みトレイへメールがあることを確認後、旧サーバ設定の削除を行います。 IMAP 設定の方はメールの移行が確認できている方は、メールの内容を確認後削除を行います。 【メール】→【環境設定…】をクリックします。

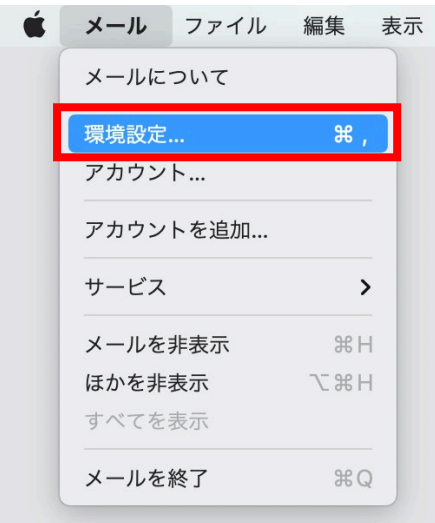

7. 【アカウント】をクリックします。

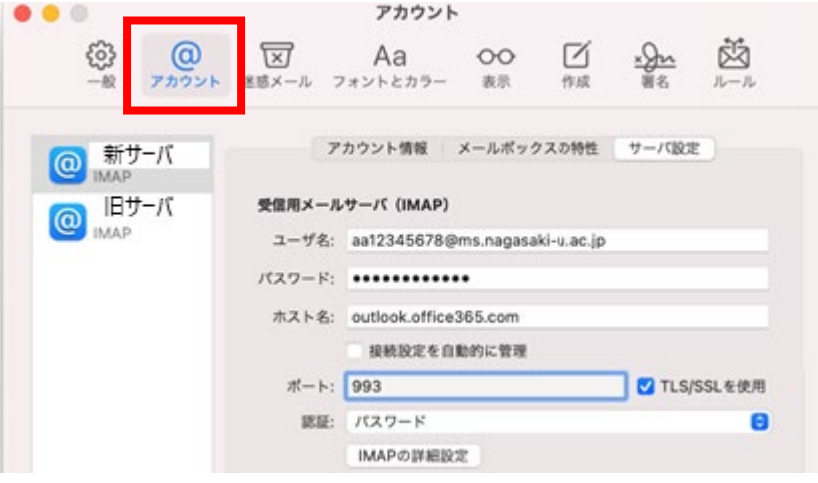

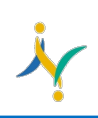

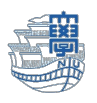

8. 旧サーバの設定を選択し、【-】をクリックします。

受信送信サーバともに「mboxhost.nagasaki-u.ac.jp」と表示される方が、旧サーバです。

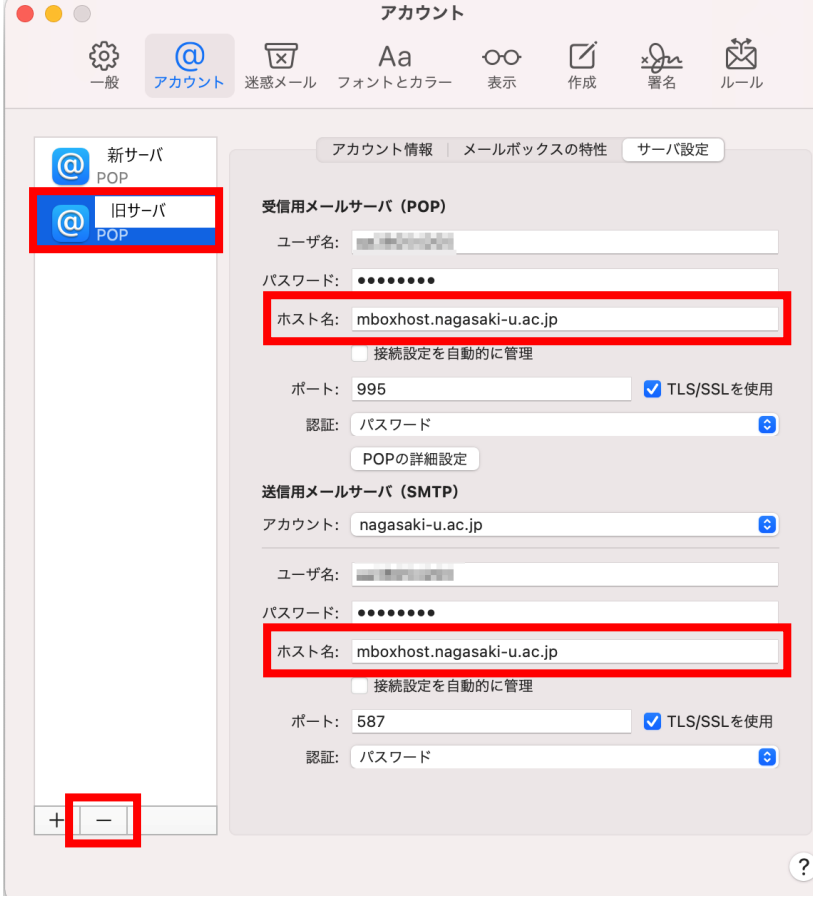

9. 【OK】をクリックし、削除します。

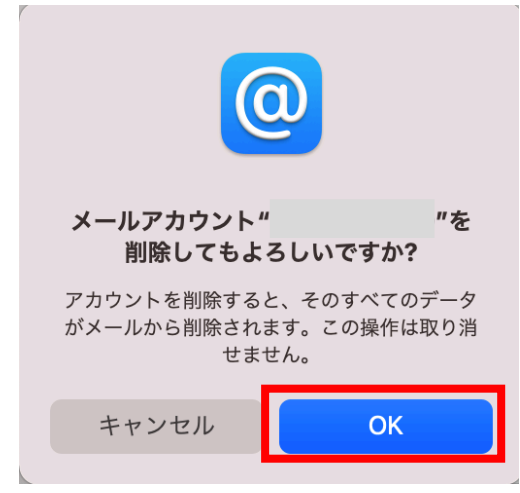